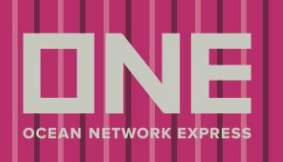

## **Vessel Schedule**

There are two ways to check the Vessel Schedule as outlined below:

1. Checking the Schedule from the Main Page, bottom right hand side.

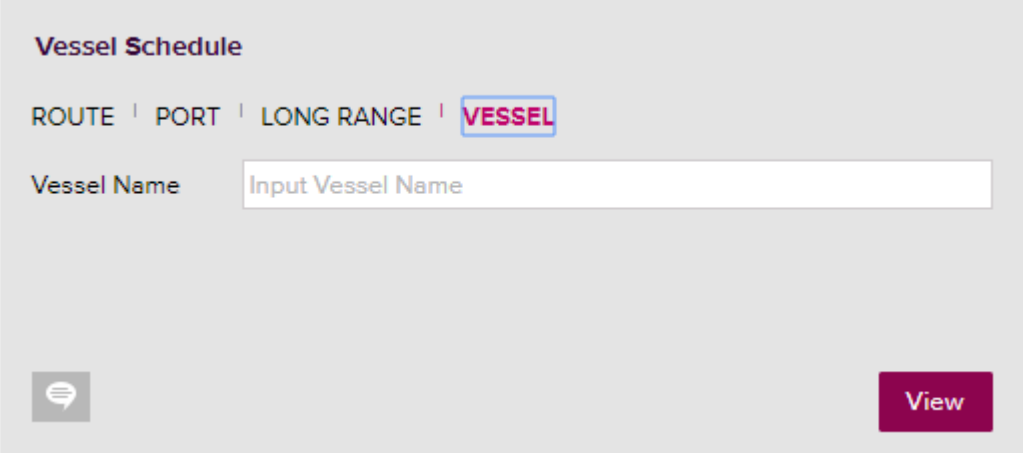

- 2. Checking the Schedule from the eCommerce page.
- 3. How to use Vessel Schedule

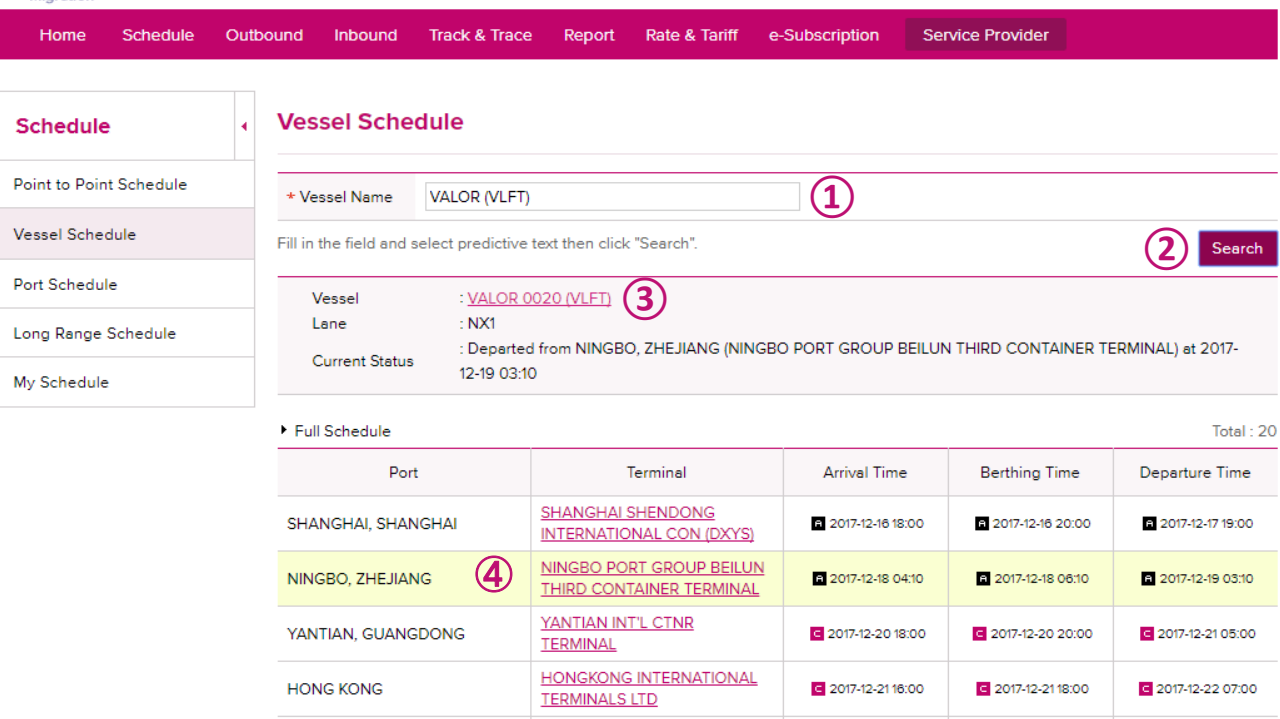

- 1. Fill in the name of vessel with automatic complete function.
- 2. Click Search

*Click 'Download' to save the schedule information that you retrieved.*

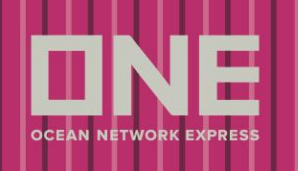

3. Click on the vessel name link, to display detailed information on the vessel.

## **Vessel Information**

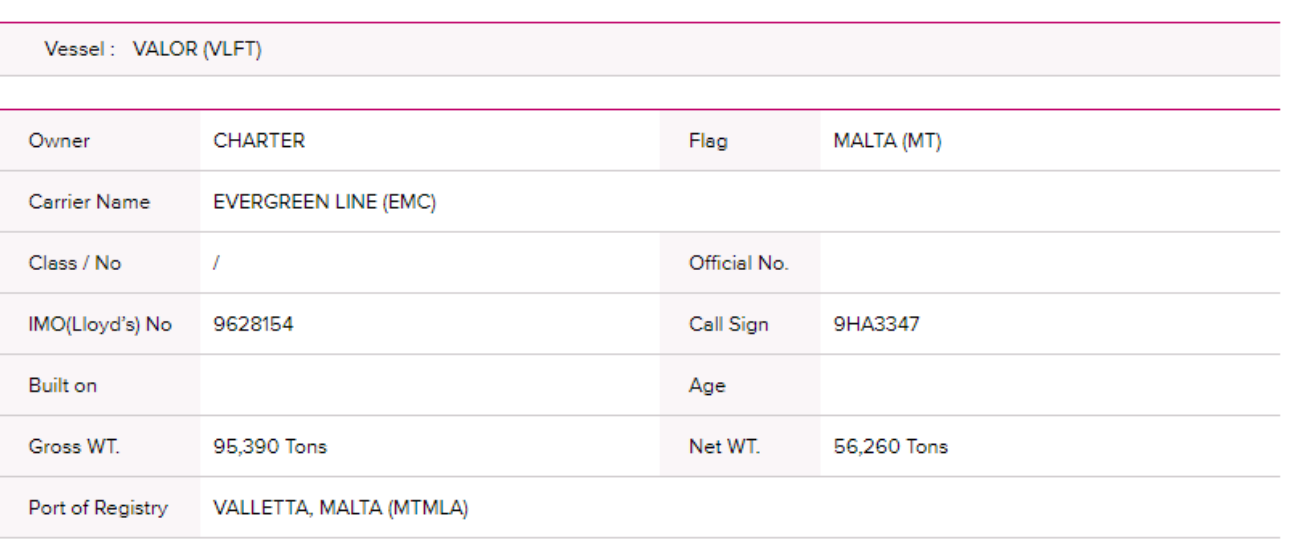

4. Click the name of the terminal, to check detailed information of the location.

## **Place Information**

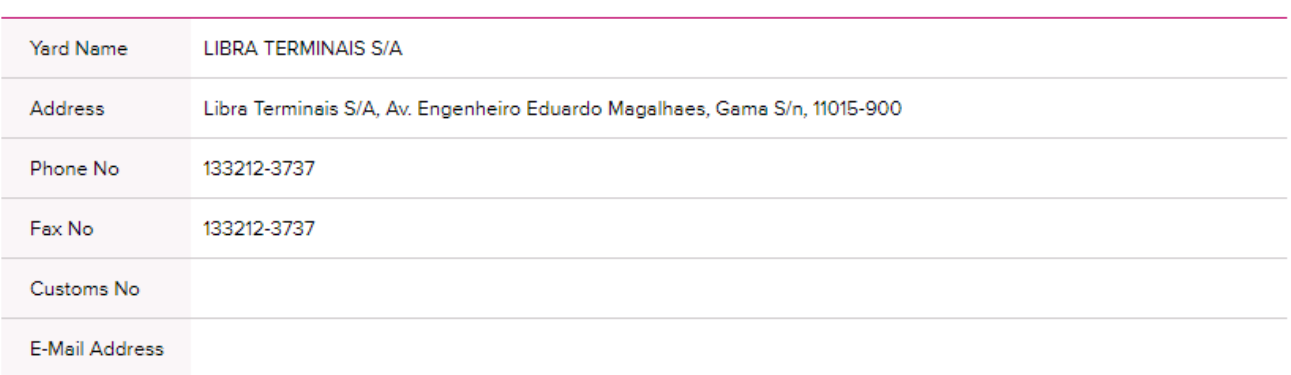